## **Sy Ubertesters**

## How to create a bug report

ON THE UBERTESTERS PLATFORM

- 1. Open the 'Issues' tab on the Ubertesters platform (left side menu) using the link from the email with the Instructions.
- 2. Click on the 'New Issue' icon in the right upper corner.
- 3. Create a new issue based on the below instructions. The screenshot of a bug sample can be found below.

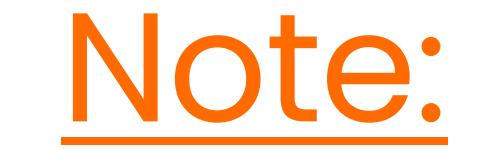

- All bugs should be detailed and include: Bug summary, Steps to reproduce, Expected and Actual results, Screenshots or videos, logs if necessary.
- If you see that this bug has already been reported on the platform just leave the comment that you have experienced the same issue. Please indicate your device details and some additional information if needed (e.g. Location, browser, connection etc.). Please don't create multiple bugs for the same issue.
- If you cannot find your device in the Device drop-down list, try to connect your device or indicate it in the 'Additional devices' section (See Additional devices in the below screenshots).
- If for testing you use a browser, please indicate it in the Additional devices section.
- Additionally, in the Steps to reproduce section you can indicate some additional information. For example: location, connection etc. See Additional information in the Step to reproduce section example below.
- If you have some thoughts or suggestions for improvement also add them to the bug report - so the client can read it. In this case in the 'Issue type' you need to indicate it as 'Improvement'
- In the 'Assignee' field please indicate the name of the Project manager from whom you received the testing instructions.

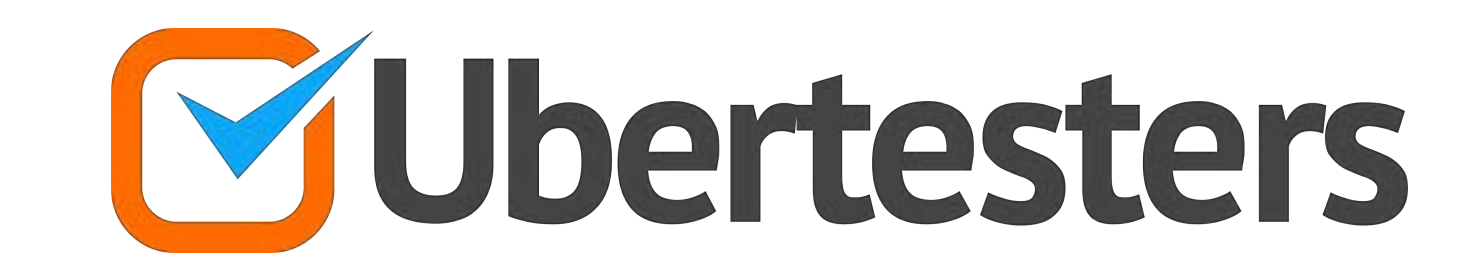

u.

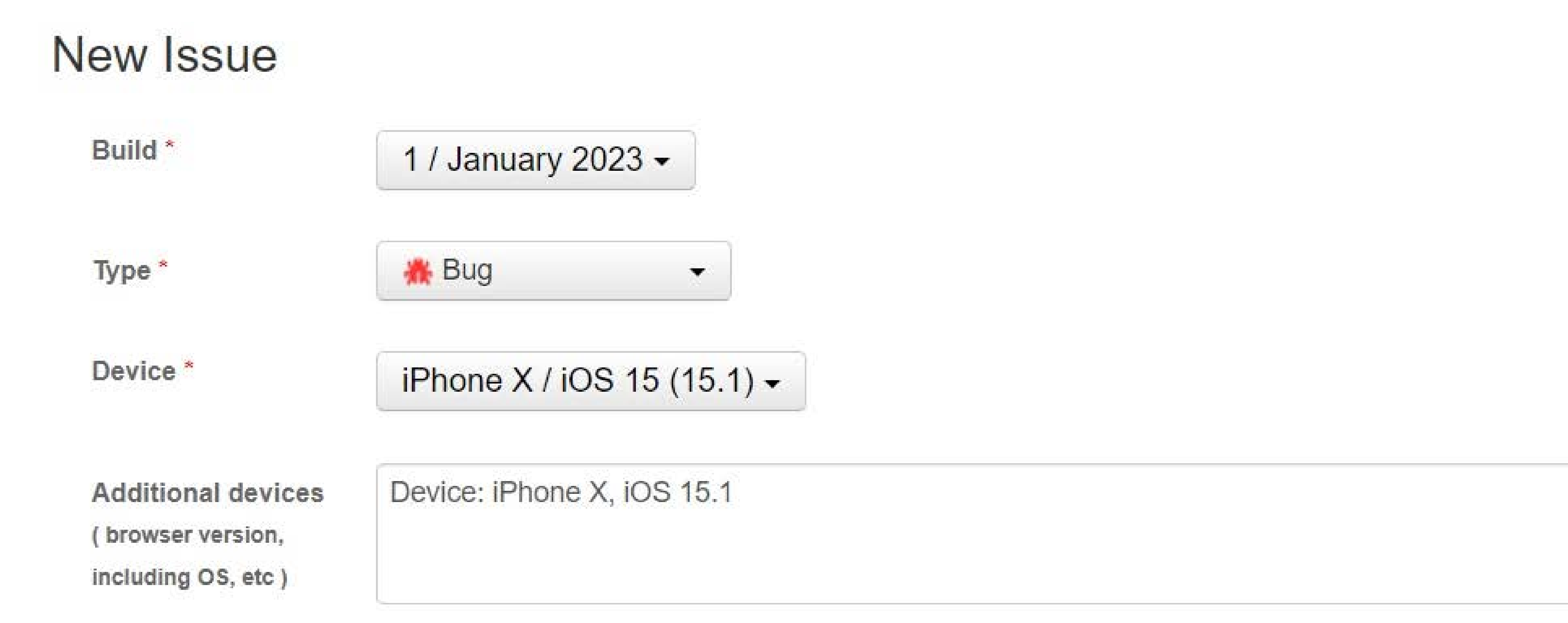

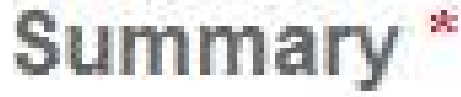

## 'Close' button doesn't work in the Profile section

Steps to reproduce \*

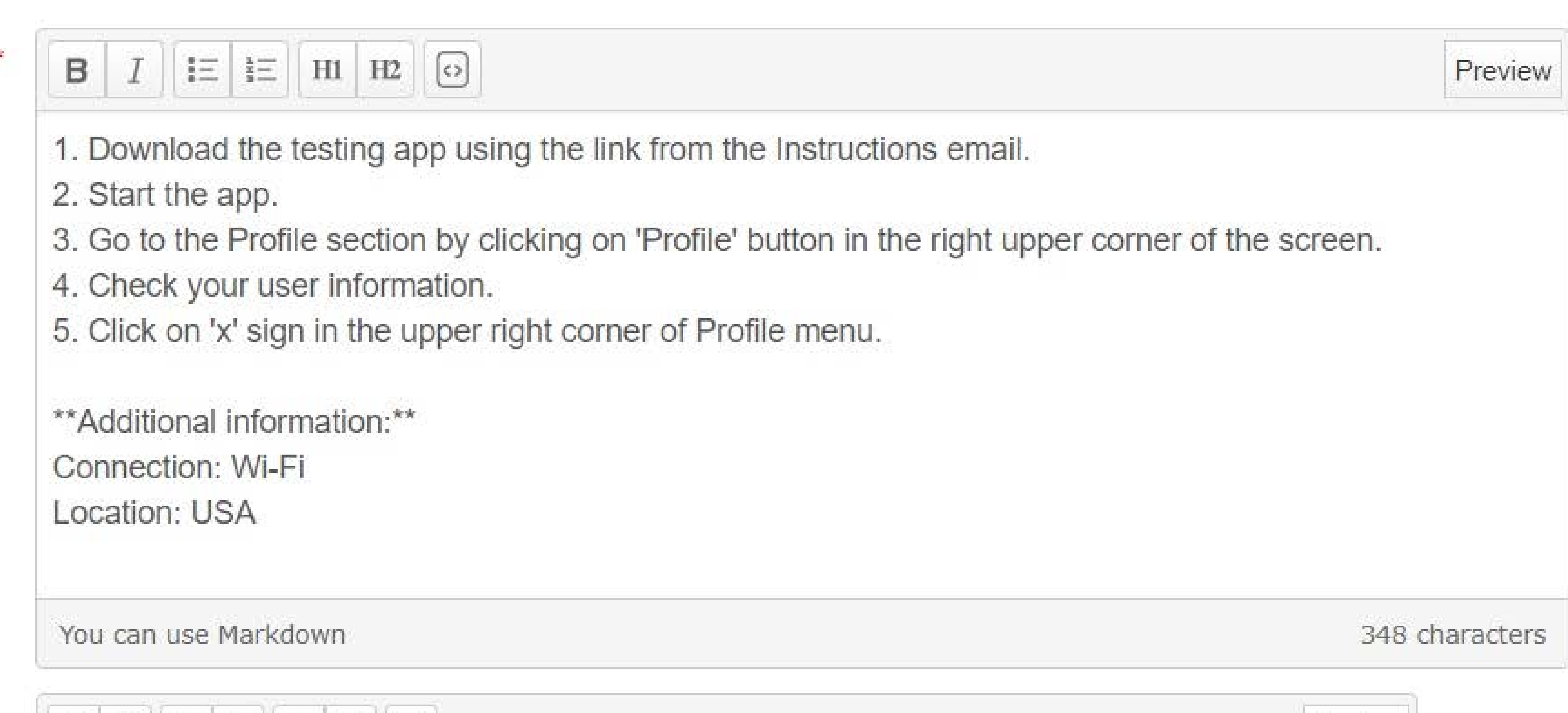

**Expected results** 

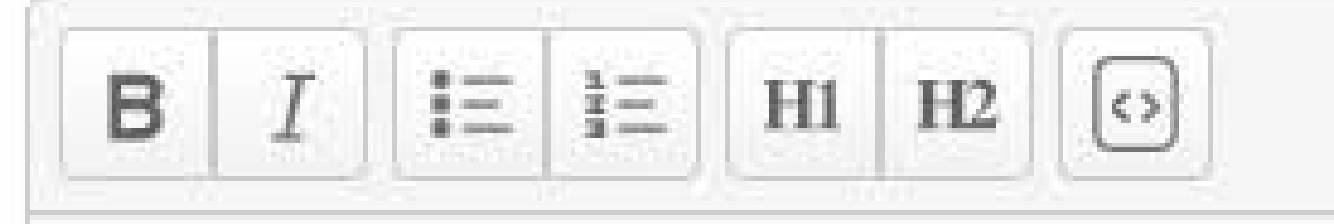

Preview

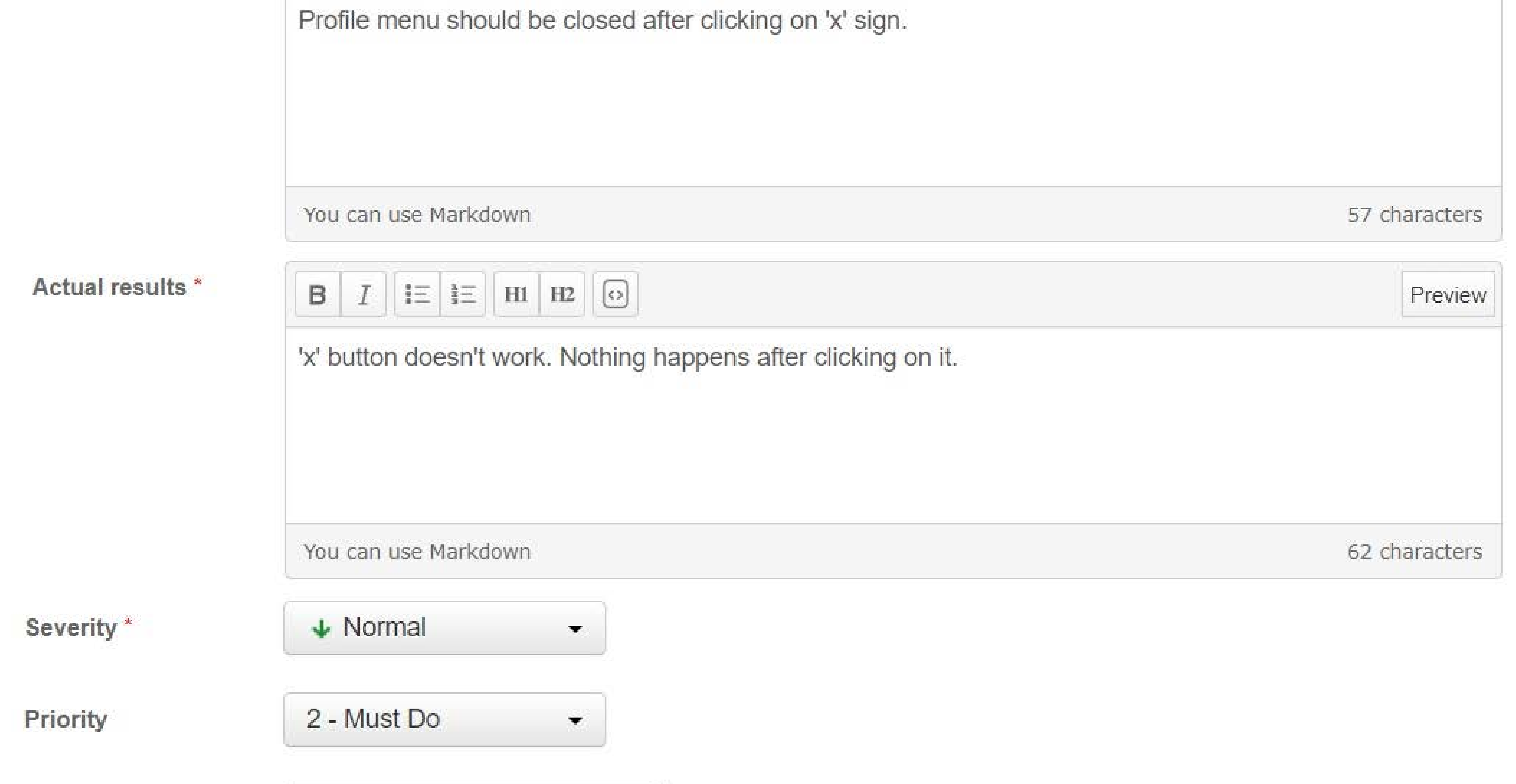

Assignee

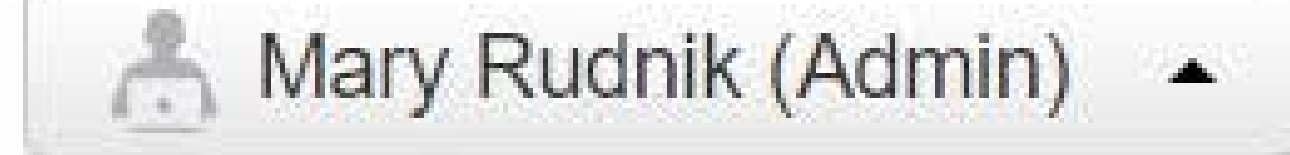

0

Private

Attachments

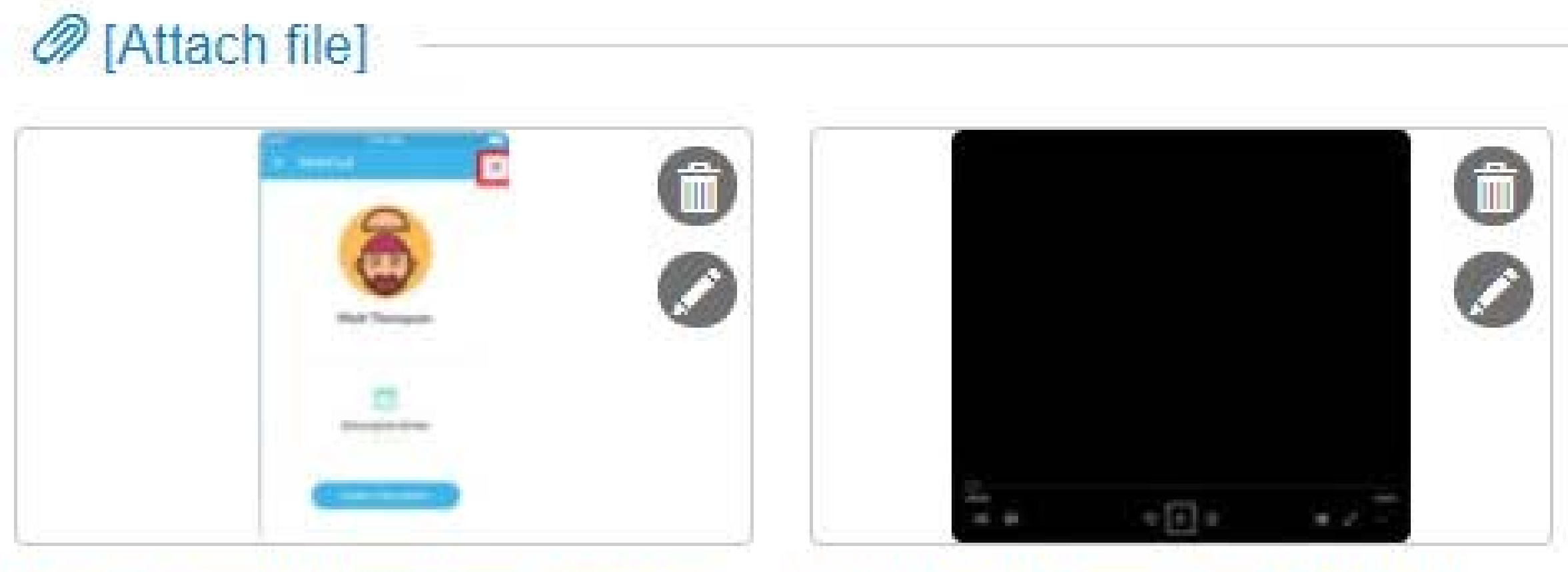

Profile menu screenshot.p... Video of Close button.jpg

Save Issue Cancel

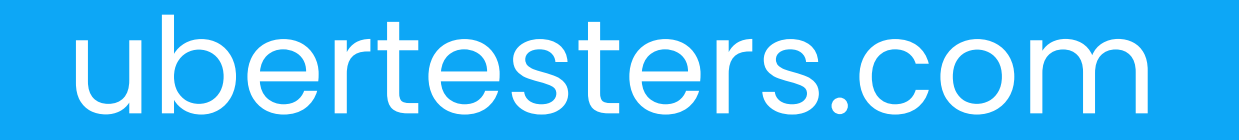

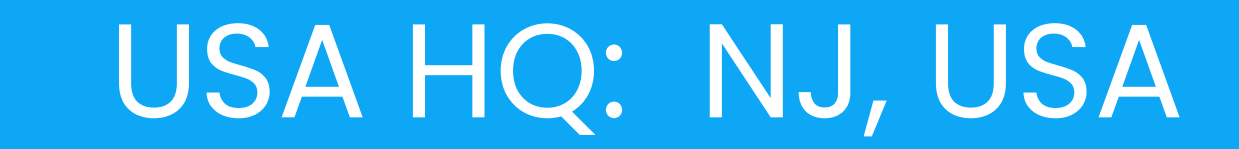